# **MANUAL SISTEMA AUDATEX WEB**

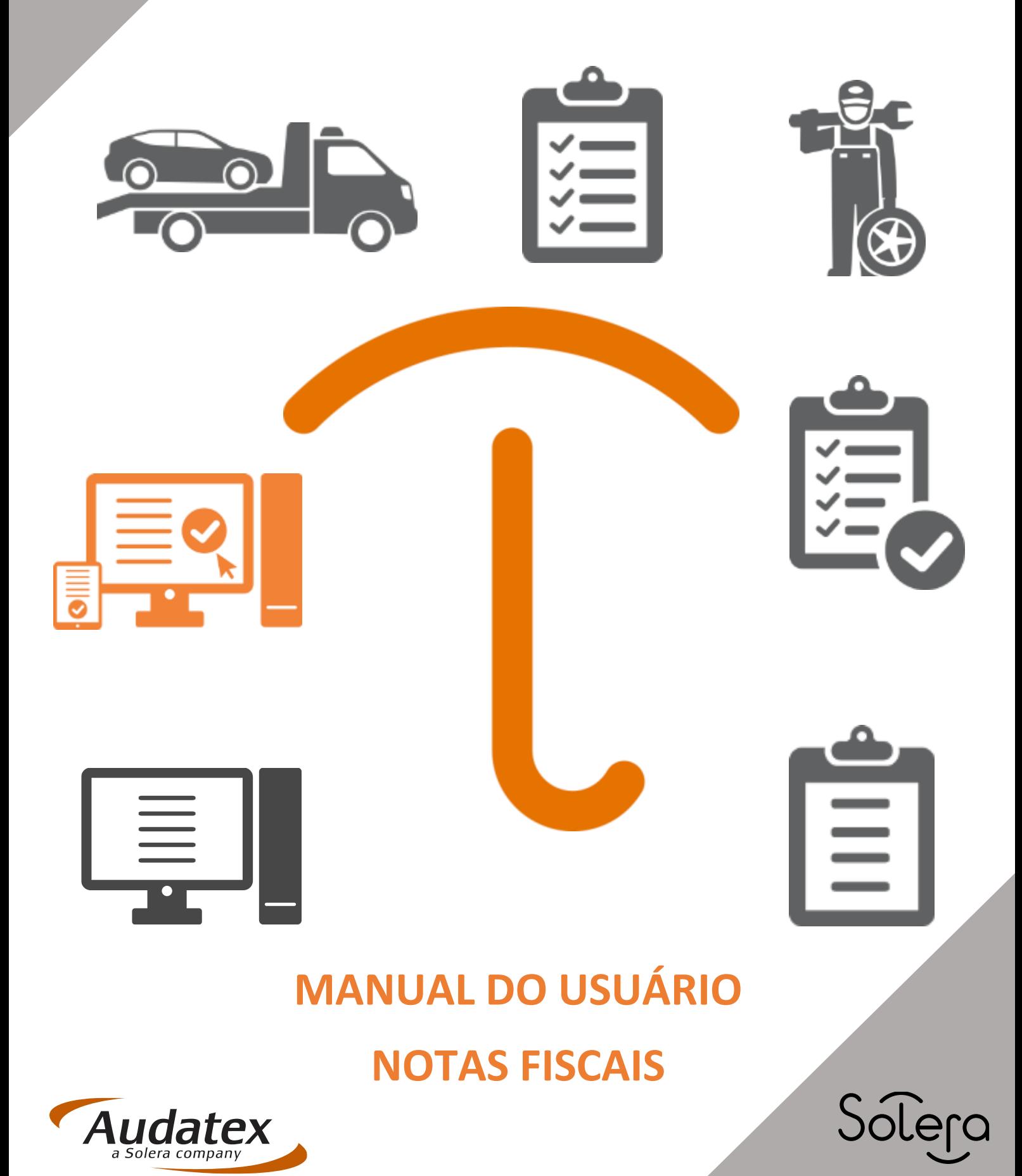

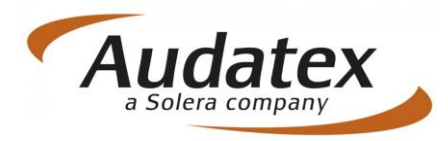

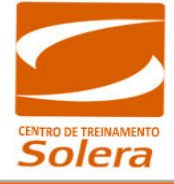

### Sumário

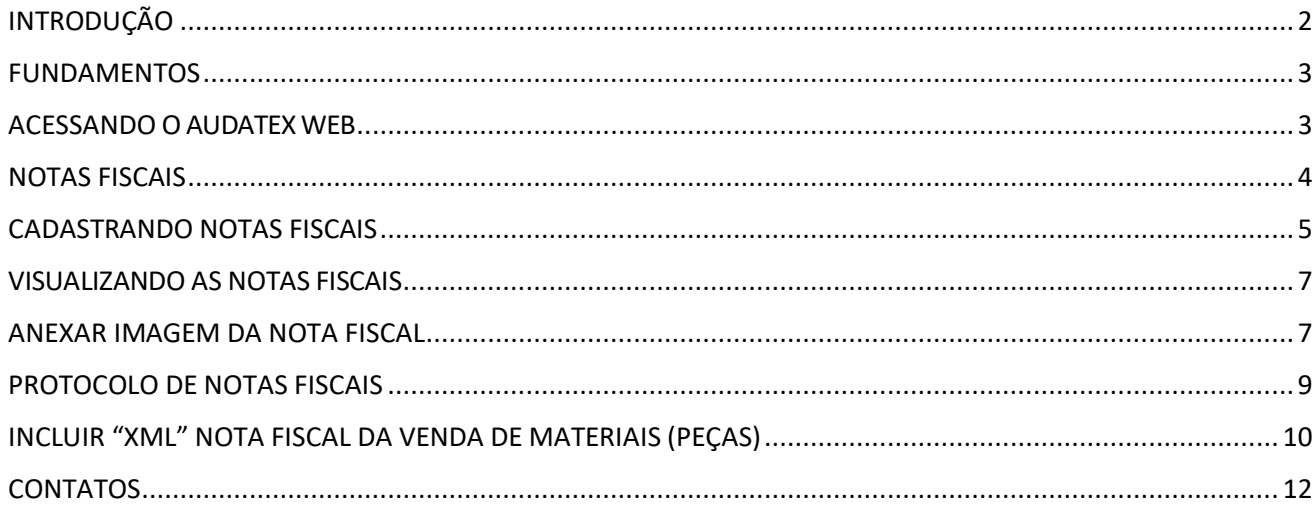

# <span id="page-1-0"></span>INTRODUÇÃO

Prezado Profissional de Oficina, Reguladora e Cia. Seguradora, seja Bem-Vindo ao Sistema Audatex Web. Esse sistema possui uma forma inovadora de integração entre a operação de sinistros e as oficinas de reparação.

OAudatex Web propiciará o acompanhamento via internet do status de todos os sinistros em andamento desde o aviso até sua liquidação.

A seguradora tem a possibilidade de disponibilizar esta ferramenta para as oficinas, reguladoras, usuárias ou não do Sistema Audatex, com acesso restrito a áreas predefinidas, conforme a necessidade de conteúdo de seus parceiros.

Nele, você encontrará a possibilidade de Compartilhamento de Dados, pois o acesso à regulação é em tempo real, com fornecimento de informação imediata e precisa para o segurado sem a necessidade de consultar outro sistema da empresa.

A seguradora tem condições de acompanhar no histórico do processo, todas as transações efetuadas no orçamento, incluindo a data e o horário, o agente responsável, o status do orçamento, sua respectiva conclusão e os valores líquidos e estimados. Há ainda o espaço para a inclusão de comentários pelo usuário, que pode utilizar o portal como meio de integração entre a operação de sinistros e as oficinas de reparação.

O Sistema Audatex Web é tão completo que possibilita a inclusão de imagens, como fotos do veículo sinistrado, documentos, notas fiscais e visualização do relatório do orçamento no formato que será impresso.

Ao final deste treinamento, você estará pronto para utilizar o Sistema Audatex Web, fazendo a integração entre a operação de sinistros e as oficinas de reparação.

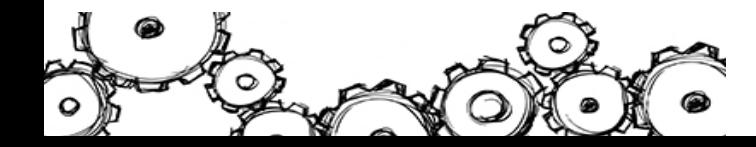

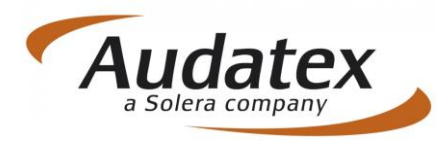

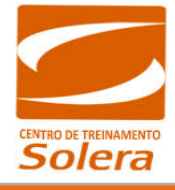

### <span id="page-2-0"></span>FUNDAMENTOS

#### **Introdução**

OAudatex Web é a solução que permite o acesso aos Orçamentos através da Internet. A Audatex traz com o Audatex Web uma interface dinâmica e fácil, disponível em qualquer computador com acesso à Internet

No Audatex web é possível:

- Consultar Sinistros: Processos com reparos Liberados e/ou Pendentes;
- Consultar dados para a Emissão de Notas Fiscais;
- Consultar locais para o Envio das Notas Fiscais;
- Digitalizar e Cadastrar as Notas Fiscais antes do envio do documento físico à Seguradora.

### <span id="page-2-1"></span>ACESSANDO O AUDATEX WEB

**NAVEGADOR DE INTERNET:** *Para utilizar todas as funcionalidades do Sistema Audatex Web utilize o navegador Internet Explorer versão 10 ou mais recente.*

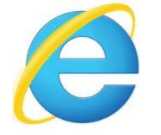

Para acessar, digite o endereço fornecido pela Seguradora no navegador Internet  $\bigodot$  Explorer.

Ao acessar o sistema Audatex Web, você será direcionado ao novo procedimento de login. Neste primeiro acesso, você deverá digitar no campo **"Usuário"** o seu usuário atual, seguido de **@** e o **nome da seguradora** que deseja acessar.

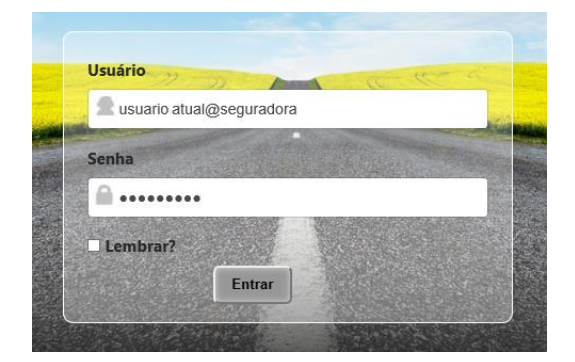

Por exemplo: se seu usuário atual é **JOÃO** e você quer acessar o sistema da **Seguradora**, você deverá digitar:

JOÃO@SEGURADORA

#### **ATENÇÃO:**

*É necessário possuir um único endereço de e-mail por usuário e utilizar sempre o mesmo quando estiver acessando o sistema Audatex Web.*

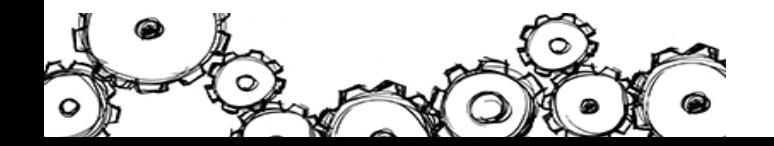

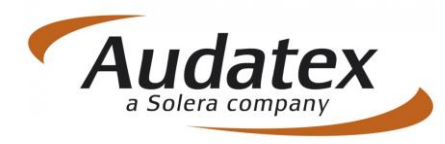

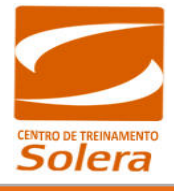

### <span id="page-3-0"></span>NOTAS FISCAIS

A tela **"Notas Fiscais"** é utilizada para cadastrar as Notas Fiscaisreferentes aosreparos efetuados.

Nos resultados apresentados, verifique se o processo está com status de "Analisado". Clique no n° do orçamento correspondente para ter acesso às informações e os links de inclusão das notas fiscais.

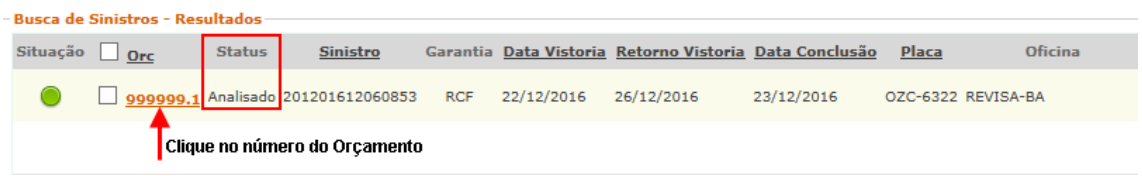

**ATENÇÃO!** Se o processo estiver com status de "Concluído" a oficina **não** conseguirá inserir as notas fiscais.

Toda nota fiscal emitida deverá ser cadastrada no sistema Audatex Web, antes do envio à Seguradora.

Para inclusão da nota fiscal no Audatex Web, o seu processo deverá estar com os seguintes Status:

- Status do processo **Analisado**
- Status de Conclusão: **Autorizado**.

Para verificar se a Nota Fiscal pode ser incluída no Audatex Web, clique em **"Dados Gerais"** no painel à esquerda da tela.

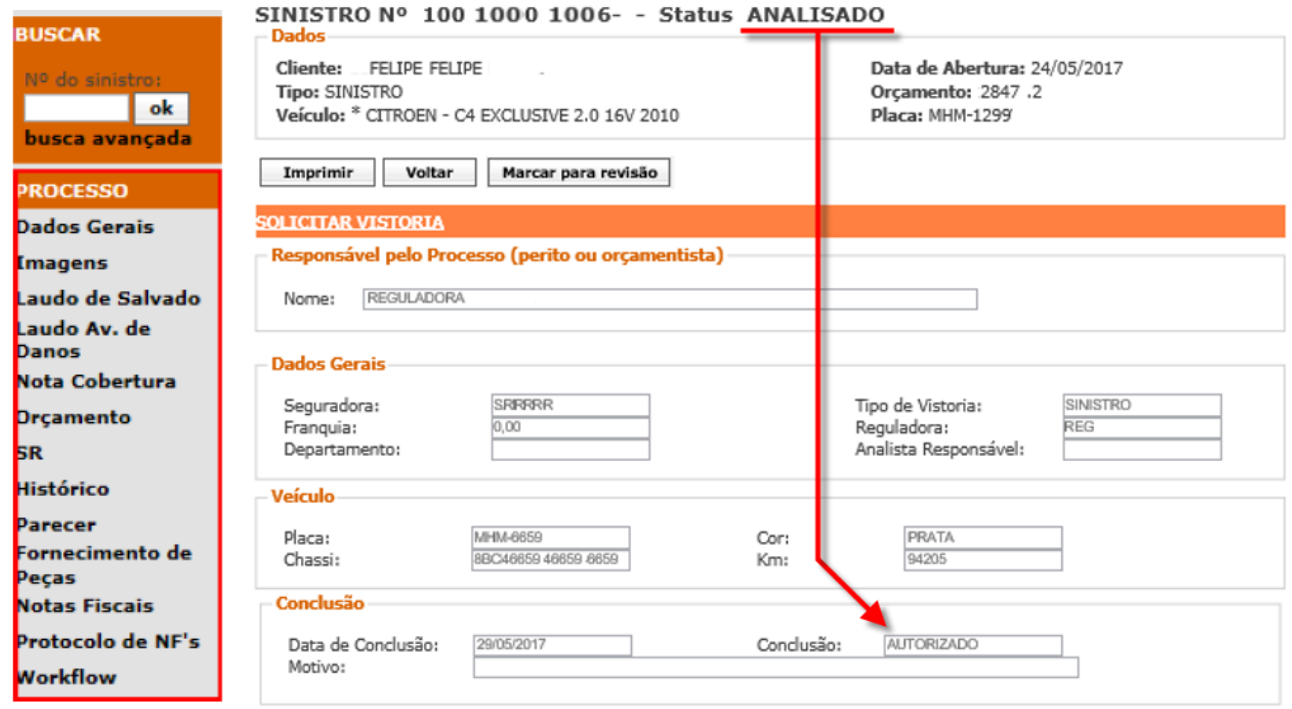

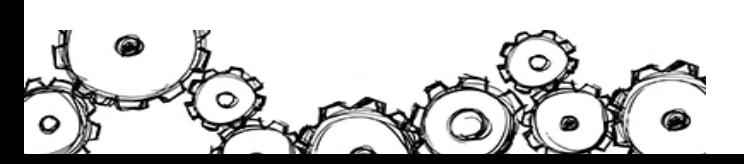

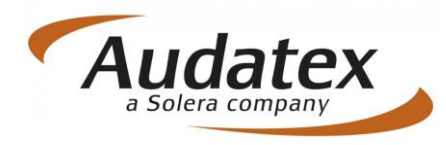

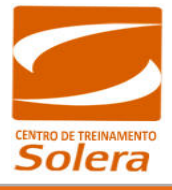

### <span id="page-4-0"></span>CADASTRANDO NOTAS FISCAIS

Após clicar no orçamento na tela **"Resultados"**, uma tela com os **"Dados Gerais"** do orçamento irá abrir. Essa tela se modifica de acordo com o Status do Orçamento. Você pode observar no painel à esquerda da tela os itens do Sinistro que podem ser acessados.

A tela "Notas Fiscais" é utilizada para cadastrar as Notas Fiscaisreferentes aosreparos efetuados. Para acessá-la, basta clicar no botão "Notas Fiscais" no painel à esquerda da tela.

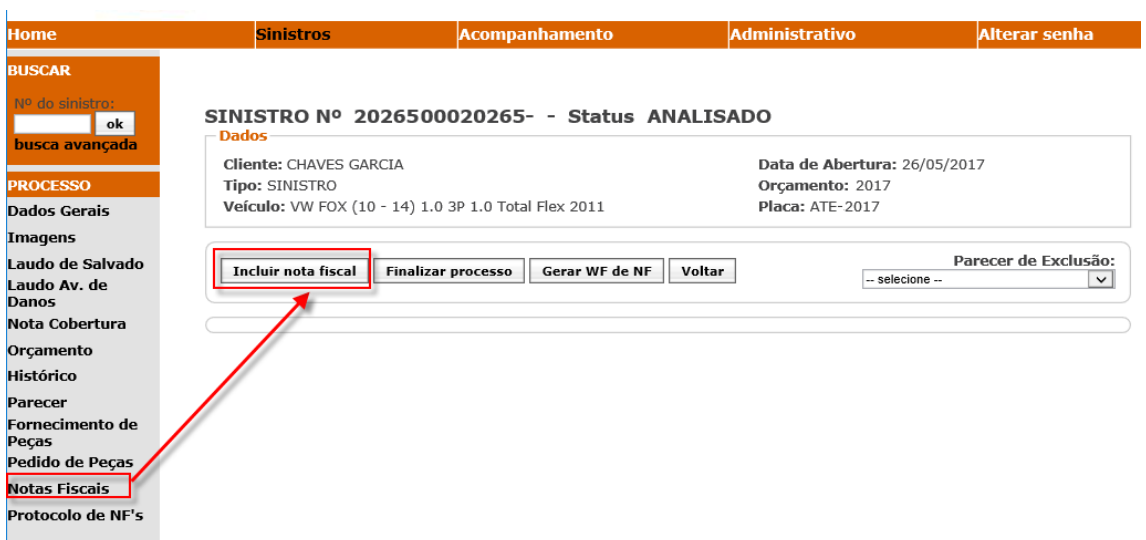

Na tela para cadastramento da Nota Fiscal que se abre, você precisa conferir se os valores dos dados nos campos: **"Totais Orçamento do Beneficiário"** correspondem ao total do orçamento aprovado pela seguradora.

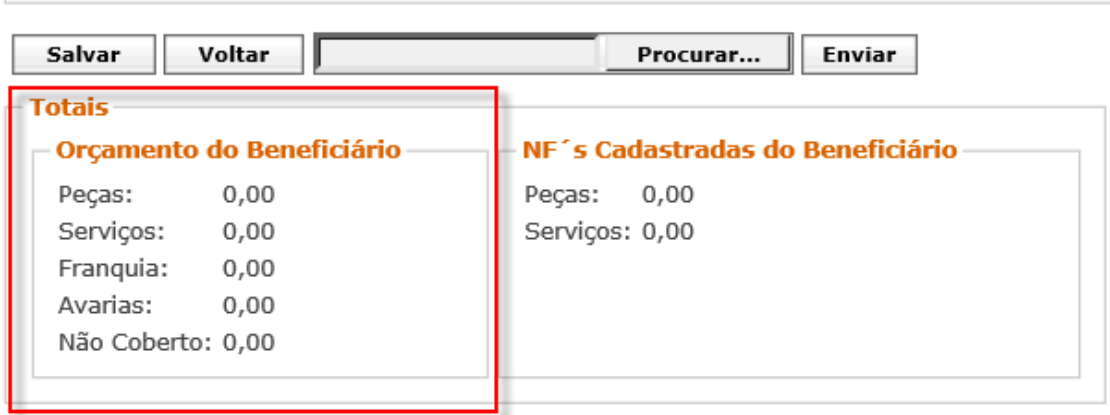

Em seguida, você precisa preencher os campos de acordo com a Nota Fiscal emitida.

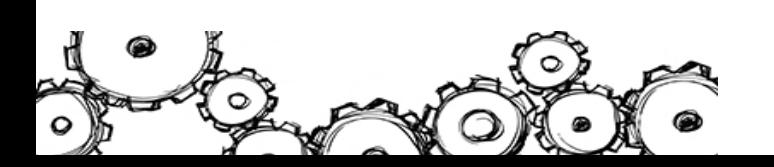

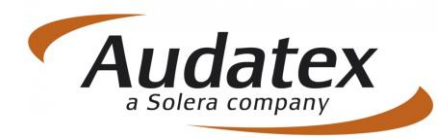

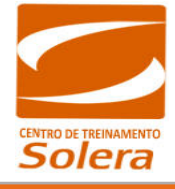

#### **Importante!**

Todos os campos da tela para cadastramento da Nota Fiscal têm validade de consistência com o orçamento em questão, portanto devem ser preenchidos corretamente.

Observe a descrição para o preenchimento de cada campo na tela para cadastramento da Nota Fiscal:

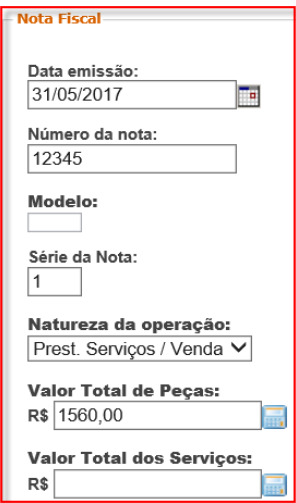

**Data da Emissão:** selecione a data (formato de data: dd/mm/ aaaa);

**Número da Nota:** insira até 09 caracteres numéricos;

**Série da Nota:** selecione entre 1 - Única, 2 - C1 ou 3 - B1;

**NaturezadaOperação:**selecioneentrePrest. Serviços/Vendas (para uma única nota de mão de obra e peças), Prestação de Serviços (para nota de mão de obra) ou Venda de Materiais (para nota de peças);

**Valor Total das Peças:** valor de peças;

**Valor Total dos Serviços:** valor de serviços.

Após o preenchimento, clique no botão **"Salvar"** e observe que será gerada uma mensagem de sucesso.

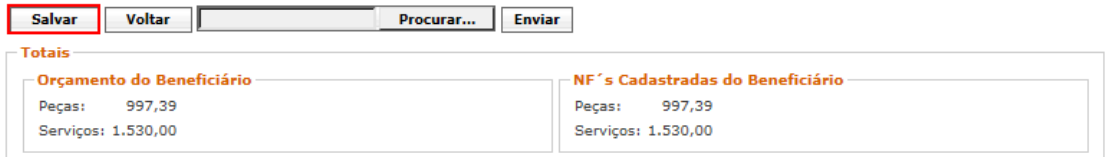

Caso os dados não estejam preenchidos corretamente, ao tentar **"Salvar"** será exibida umamensagem de falha:

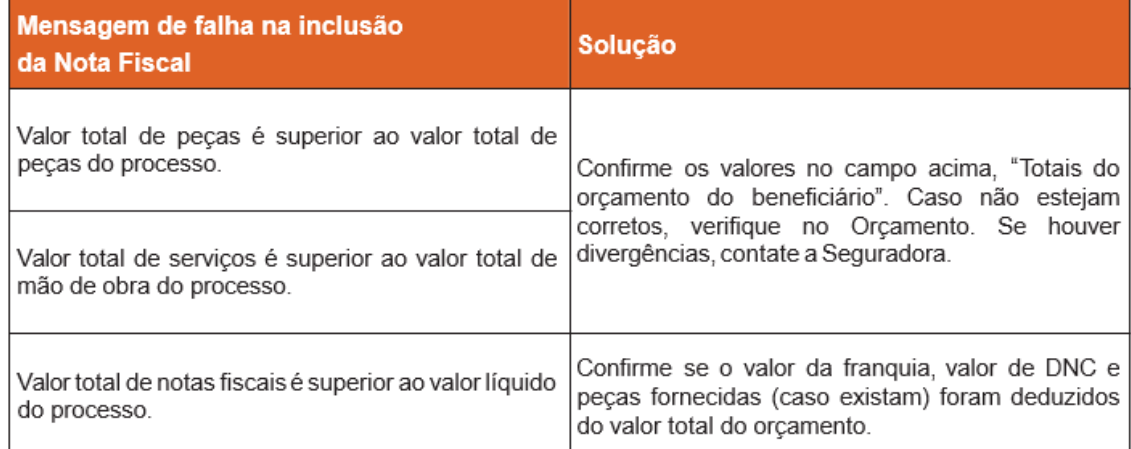

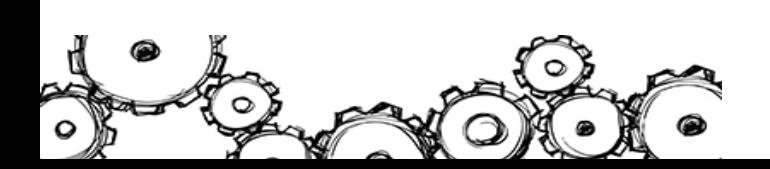

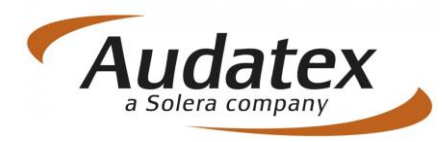

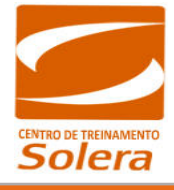

#### **Importante!**

Você deve cadastrartodas asnotasfiscaisreferentes ao orçamento,porém, cadastrando uma nota por vez.

### <span id="page-6-0"></span>VISUALIZANDO AS NOTAS FISCAIS

Após a inclusão das Notas Fiscais, elasficam listadas e você pode visualizá-las na tela **"Notas Fiscais"**.

Na área **"Ações"**, você pode ver as ações permitidas para cada Nota Fiscal cadastrada.

Veja a seguir, as descrições dos botões das ações permitidas: Nota Fiscal Desbloqueada. (Os dados da Nota podem ser editados). Alterar Nota Fiscal. (A Nota deve estar desbloqueada e o orçamento com Status Analisado). Clique no botão para editar a Nota Fiscal inserida. ╥ Excluir Nota Fiscal. (A Nota deve estar com Status Analisado). Vincular Imagens. (Não há imagens vinculadas). E. Receber Nota Fiscal. (Confirmação do recebimento da Nota Fiscal pelo Analista).

Agora que sua Nota Fiscal está devidamente preenchida e salva no sistema é hora de irmos para o próximo passo, que é anexar a imagem da nota fiscal no sistema Audatex Web.

# <span id="page-6-1"></span>ANEXAR IMAGEM DA NOTA FISCAL

Ao salvar uma Nota Fiscal o sistema lhe direcionará automaticamente para a tela de ações, clique no ícone câmera para vincular uma imagem.

Para cada Nota inserida você pode vincular a imagem da Nota Fiscal impressa.

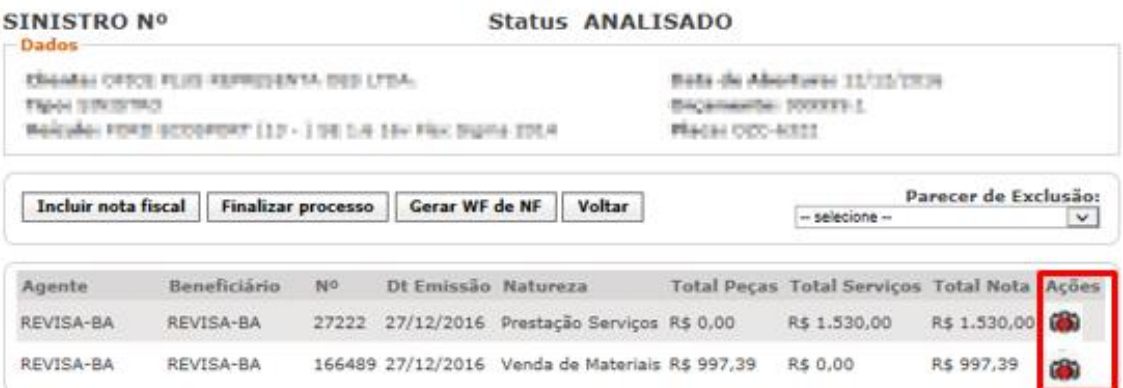

Clique no botão "Procurar" para buscar em seu computador o arquivo que deseja vincular, sendo permitidos apenas arquivos em formato PDF ou JPG (JPEG).

#### **Importante!**

**O tamanho máximo da imagem deve ser de 1 Mb.**

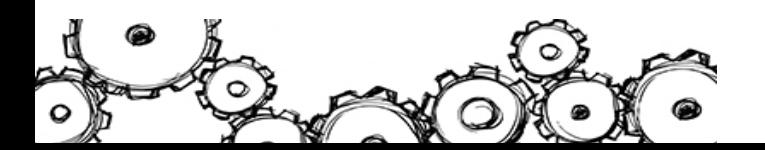

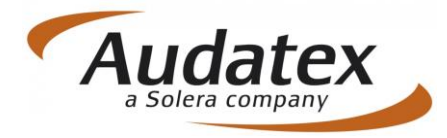

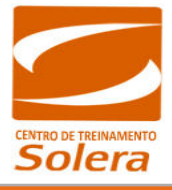

Os arquivos precisam ter a extensão \*.jpg, \*.jpeg ou \*.pdf para serem incluídos, caso contrário, a seguinte mensagemde erro será exibida.

**Observação:** O TERMO DE QUITAÇÃO também deve ser incluído junto com a imagem da nota de peças e/ou serviços.

Após os procedimentos mencionados acima, clique no botão "Adicionar".

Para concluir a ação, clique no botão "Incluir Imagem" localizado na parte superior da tela conforme o exemplo:

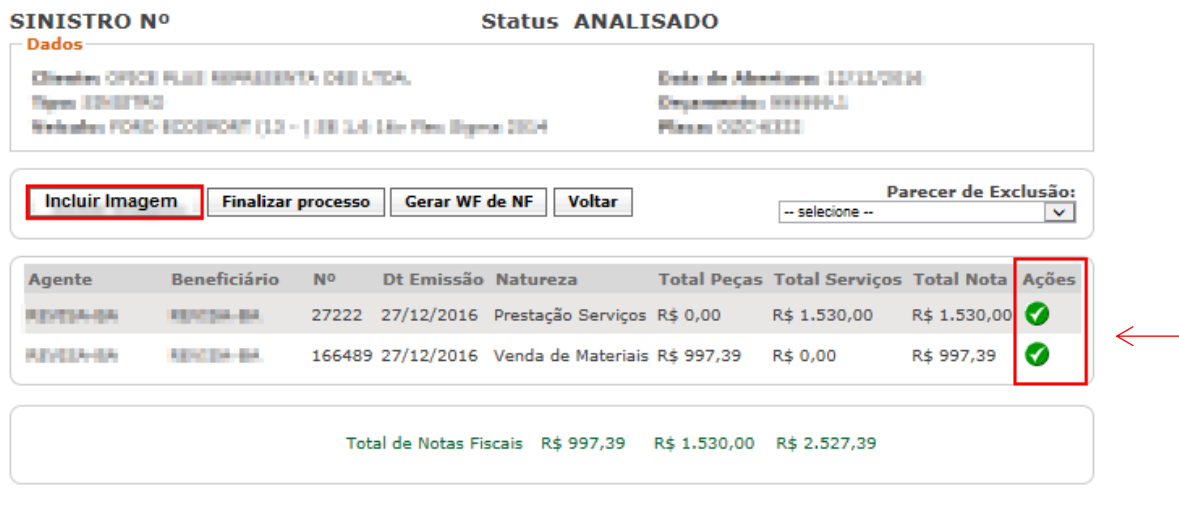

Depois de inserida a imagem da nota, observe que o que será exibido o ícone verde.

Em seguida, clique no botão "Finalizar Processo" localizado também na parte superior da janela.

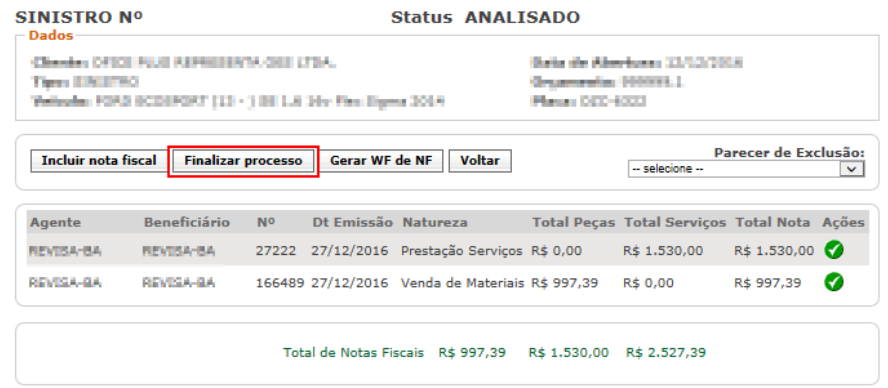

Observe que será exibida a mensagem: "Processo da Oficina (Nome da Oficina) foi finalizado com sucesso".

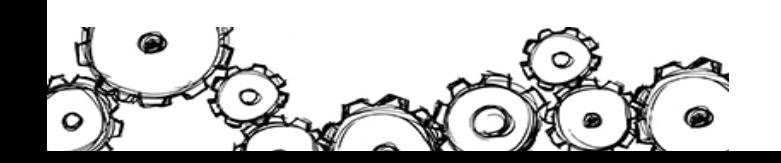

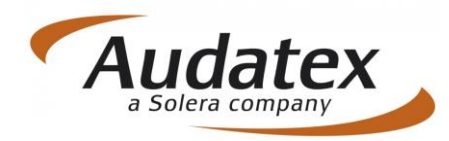

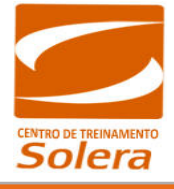

 $\overline{5}$ 

### <span id="page-8-0"></span>PROTOCOLO DE NOTAS FISCAIS

Após finalizar o processo, será gerado um Protocolo de Notas Fiscais. Para acessá-lo, clique no botão "Protocolo de NF's" no painel à esquerda da tela.

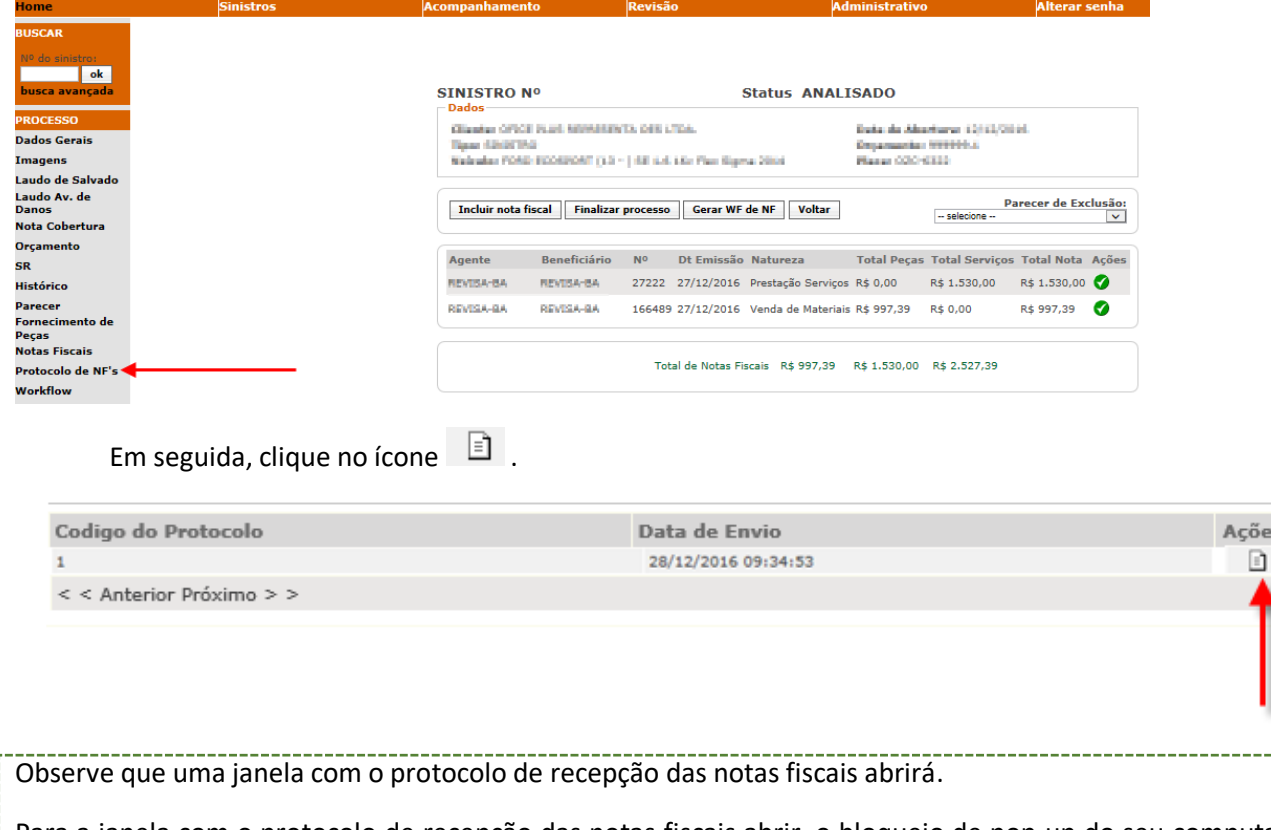

Para a janela com o protocolo de recepção das notas fiscais abrir, o bloqueio de pop-up do seu computador deve estar desabilitado.

**SEGURADORA OFICINA SEGUROS CIA DE SEGUROS BRADESCO** 3305514699999 PROTOCOLO DE RECEPÇÃO DAS NOTAS FISCAIS Será exibido um Orcamento Nº:999999 Sinistro protocolo conforme a SUMÁRIO DAS NOTAS CADASTRADAS imagem ao lado. Ele Número Série Modelo Op. Fiscal Data Emissão Natureza Op. Tot. Materiais **Tot. Servicos Total Geral** deverá ser impresso e 27222  $1 - \hat{U}$ nica 27/12/2016 R\$ 0.00 Prestação Serviços R\$ 1,530.00  $\overline{1}$  $\Omega$ R\$ 1.530.00 enviado junto à nota fiscal 166489 2-C1  $\mathbf{1}$  $\mathbf 0$ 27/12/2016 Venda de Materiais R\$ 997,39 **R\$ 0,00** R\$ 997,39 para "Reguladora" **HISTÓRICO** responsável da região.DATA DE GERAÇÃO DO PROTOCOLO:28/12/2016 09:34:53

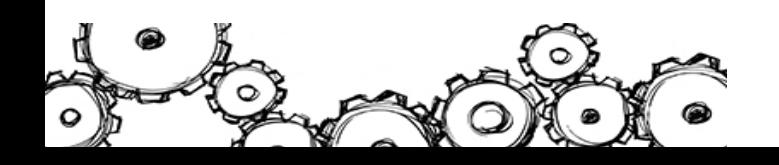

I

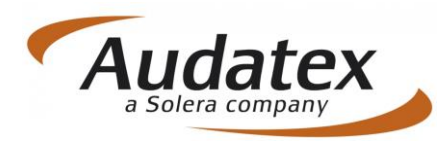

**L'aliva** 

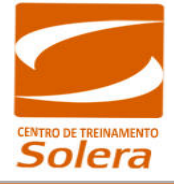

# <span id="page-9-0"></span>INCLUIR "XML" NOTA FISCAL DA VENDA DE MATERIAIS (PEÇAS)

Para realizar o upload do XML da Nota Fiscal de materiais (peças), clique no botão "Procurar" ainda na opção "Nota Fiscal".

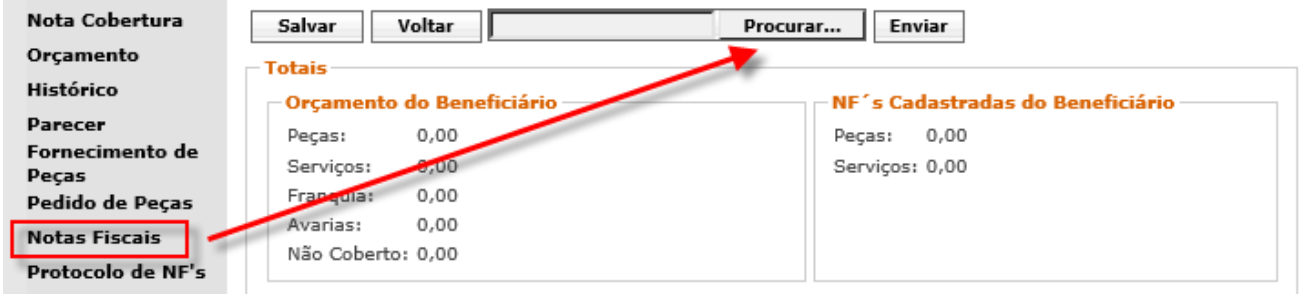

Após encontrar o arquivo e selecioná-lo, clique em Enviar, para que o arquivo seja vinculado ao Sistema.

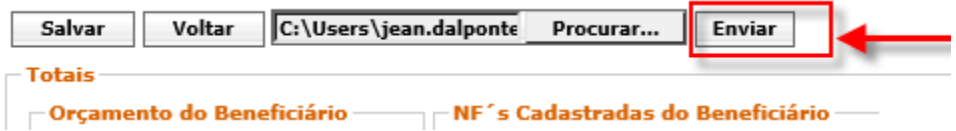

Em casos de erro de *upload*, verifique se os campos foram preenchidos corretamente como:

- N° da Série da Nota Fiscal;
- Chave da Nota Fiscal;
- CNPJ da Oficina;
- CNPJ da Seguradora;
- Data de Emissão (Maior que a data do sinistro, Maior que a liberação do reparo e menor ou igual a data de hoje);
- Valores não podem ser iguais a ZERO.

### **MUITO IMPORTANTE:**

**O arquivo XML somente poderá ser anexado para comprovar a venda de materiais**

**(Peças) e seu tamanho máximo deve ser de 1 Mb.**

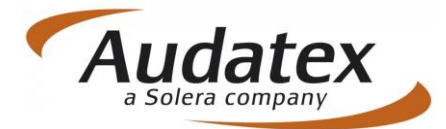

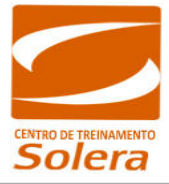

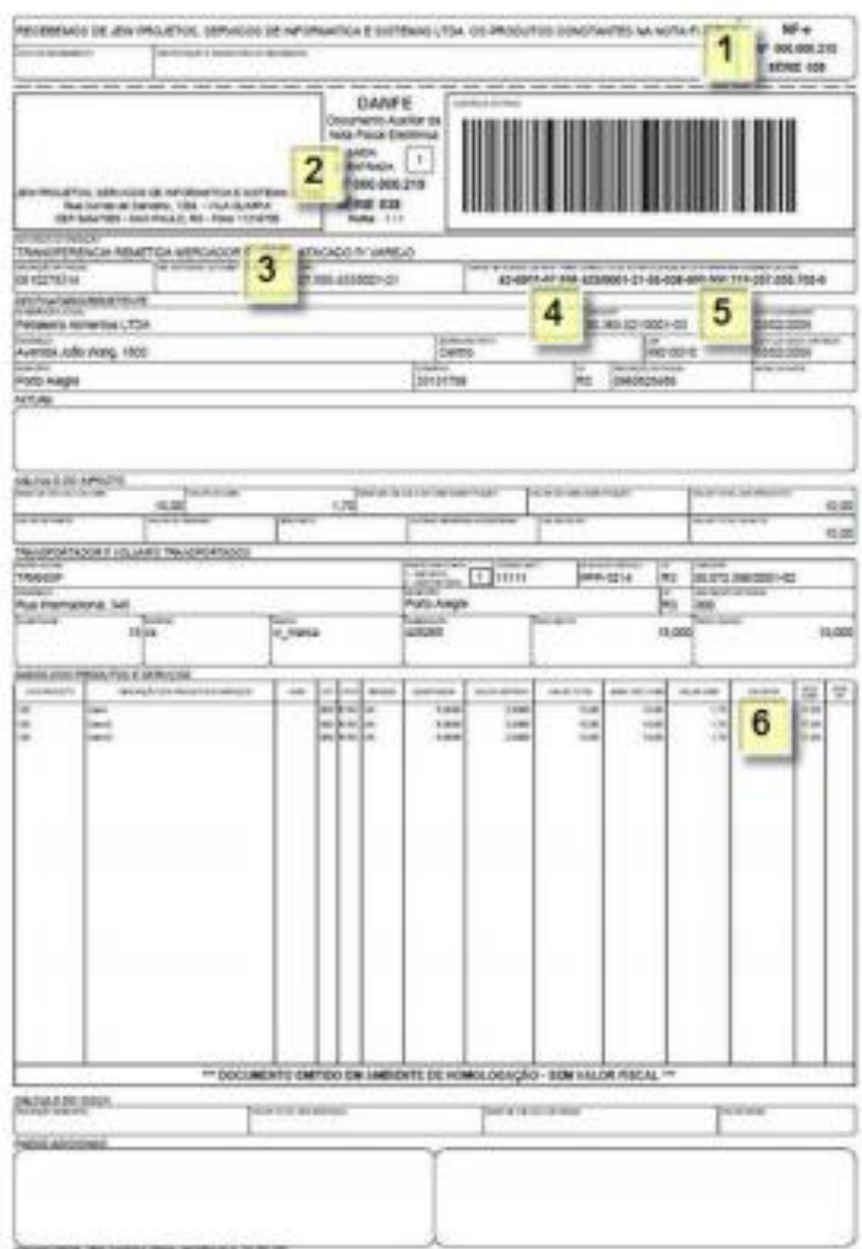

**Atenção!** A inclusão de Nota Fiscal eletrônica é realizada apenas para notas fiscais de PEÇAS.

Para notas fiscais de MÃO DE OBRA, a mesma deve ser inserida apenas manualmente (conforme orientação exibida no tópico 6 – Notas Fiscais) independentemente de ser física ou eletrônica.

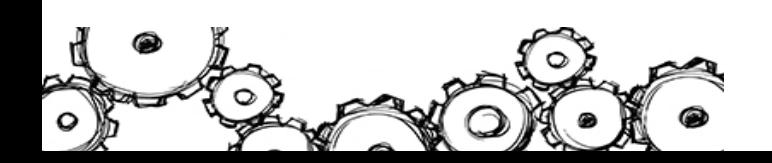

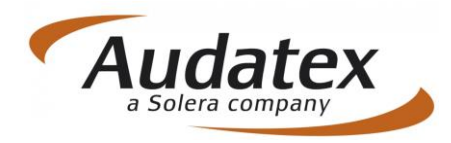

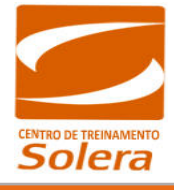

### <span id="page-11-0"></span>**CONTATOS**

Os links para acesso ao sistema **"Audatex Web"** serão disponibilizados após a conclusão do curso **"Audatex Web"** e através de um dos nossos canais de atendimento localizados nos sites.

#### [www.solerabrasil.com.br](http://www.solerabrasil.com.br/)

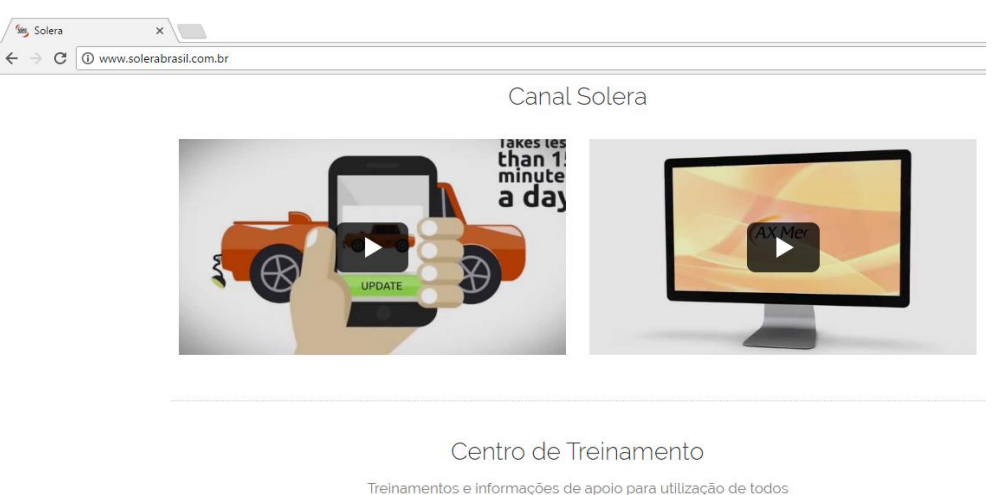

os produtos do Grupo Solera no Brasil. Conheça as novidades +

#### Ou através do nosso Centro de Treinamento Solera:

#### [www.ctsolera.com.br](http://www.ctsolera.com.br/)

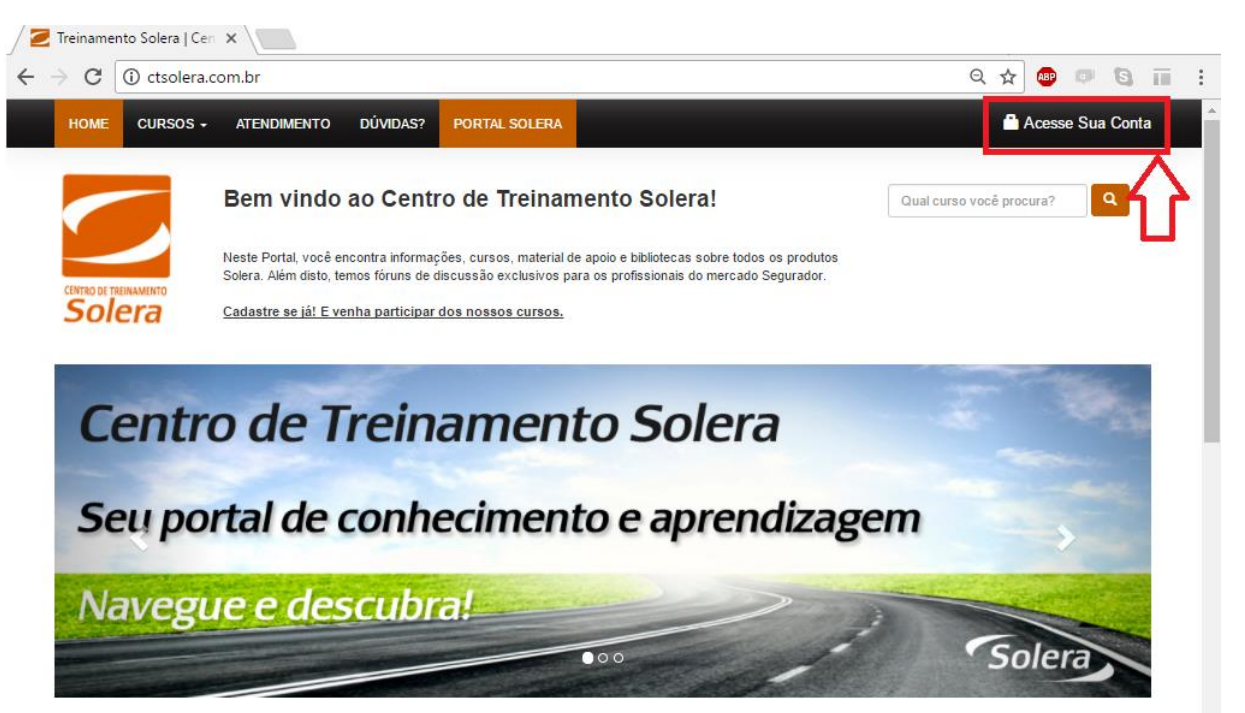

**CURSOS EM DESTAQUE** 

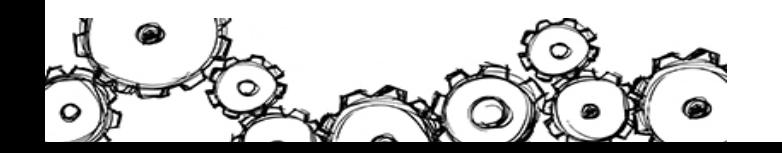